## **静止画からスライドショー動画を簡単に作る方法 (Windwos10の場合)**

動画作品を制作するためには動画編集ソフトを使う必要がありますが、Windows10標準の画像ビュ ワーアプリ「フォト」には、簡単に静止画データからスライドショー動画を作成できる機能が付い ています。

- ここでは「フォト」アプリを使ったスライドショー動画の作成方法を参考にご紹介します。
- ※ 自由度の高い編集をしたい場合は、市販のビデオ編集ソフトをご使用ください。
- ※ 以下の画面イメージやフローは、OSやアプリのバージョンによって異なる場合があります。

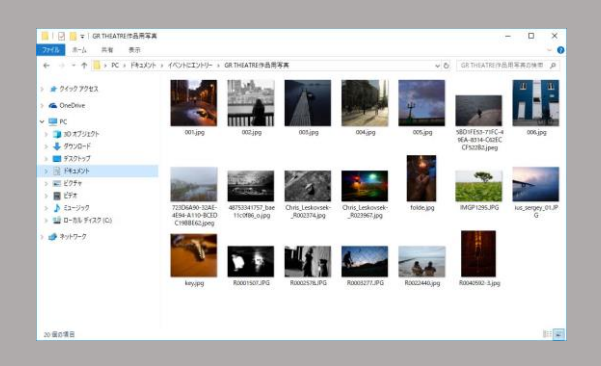

① あらかじめスライドショーに使用する静止画ファ イルおよびBGMに使用する音源ファイルを、特定 のフォルダに保存しておきます。

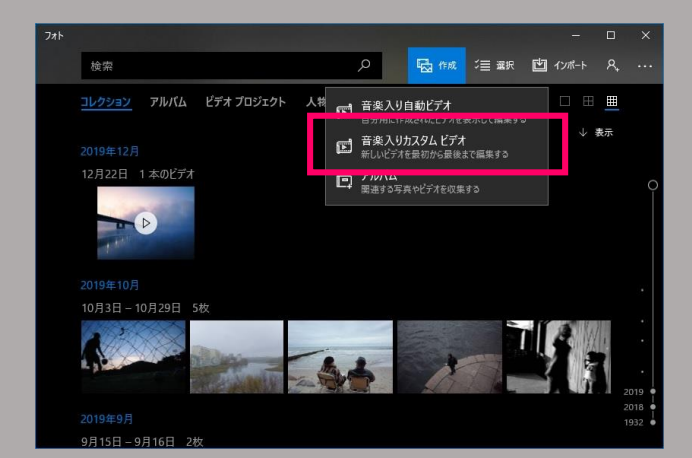

② 「フォト」アプリを起動し、「作成」「音 楽入りカスタムビデオ」を選択します。

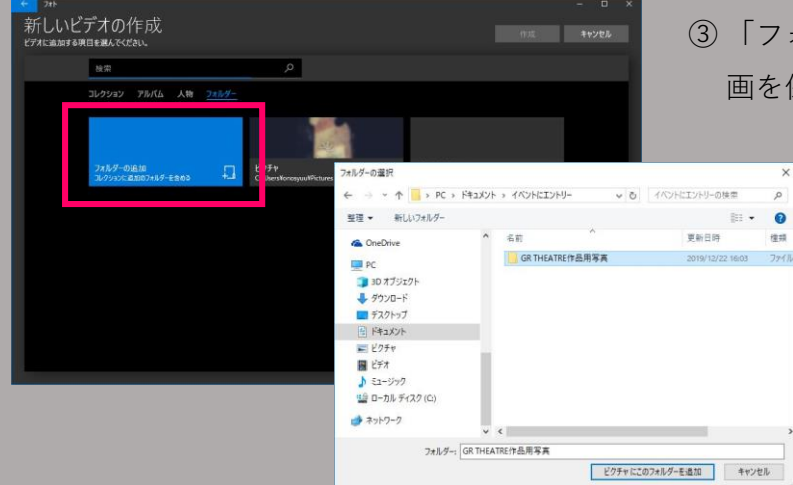

③ 「フォルダの追加」を選択して、①で静止 画を保存したフォルダを登録します。

 $\overline{a}$ 

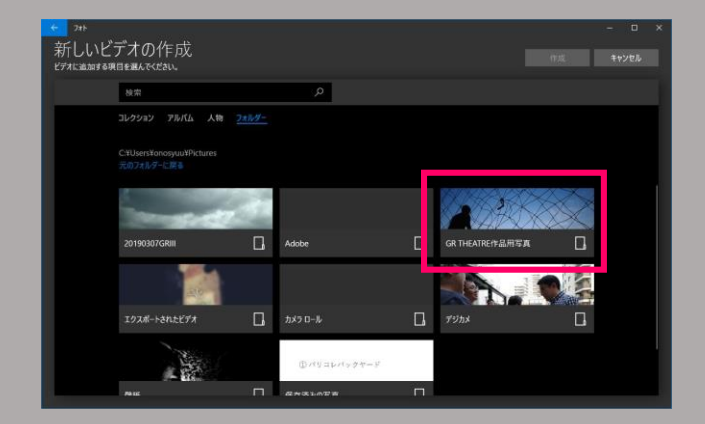

④ すると、②で登録したフォルダが現れます ので、それを選択します。

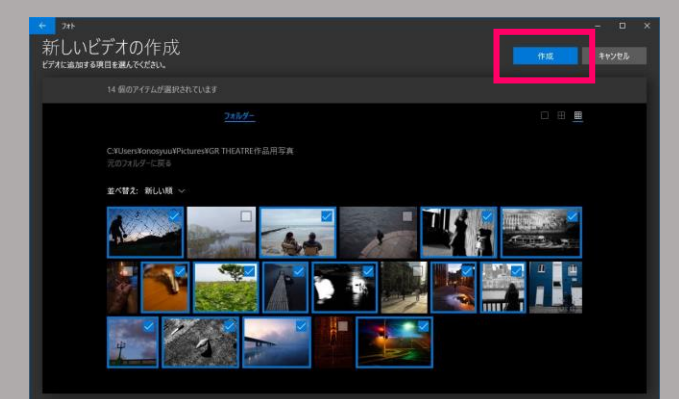

⑤フォルダ内の画像が一覧で表示されますので、 スライドショーに使用したい写真に√マー クを入れます。

画面右上の「作成」をクリックします。

⑥ スライドショーのタイトルを記入します。

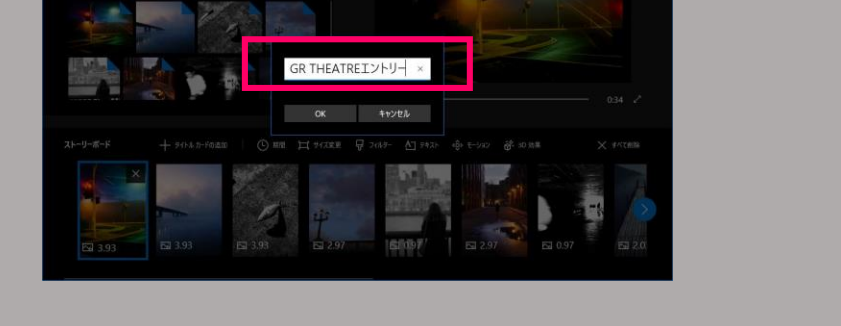

⑦ 編集画面となり、画面下にストーリーボードのサムネイル、右上には選択した写真の拡大が表 示されます。

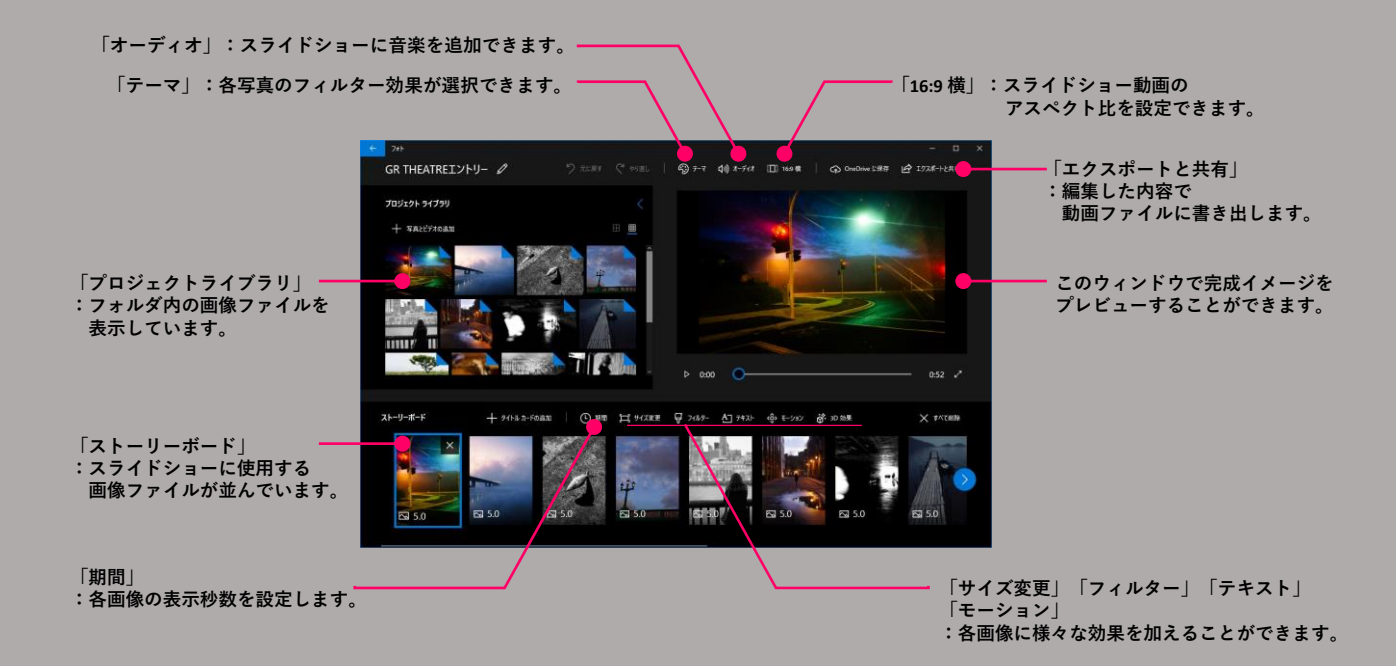

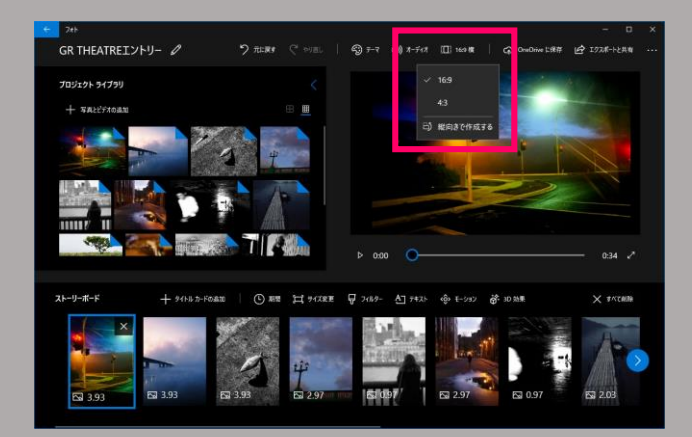

⑧ アスペクト比は「16:9」に設定します。

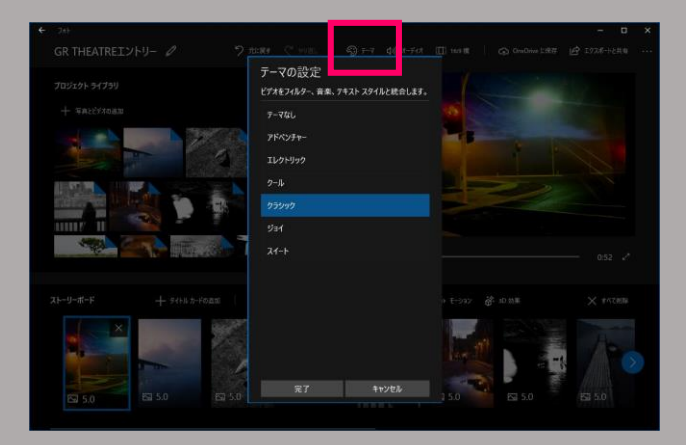

⑨ 画面上部の「テーマ」をクリックし、好み の効果スタイルを選択します。

効果を加えずシンプルなスライドショーに する場合は「テーマなし」を選択します。

⑩ 「期間」をクリックし、各画像の表示時間 を設定します。

⑪ BGMを設定します。

「オーディオ」をクリックし「音楽」を選 択します。

⑫ 「音楽ファイルの選択」をクリックし、あ らかじめ保存している音源ファイルを選択 します。

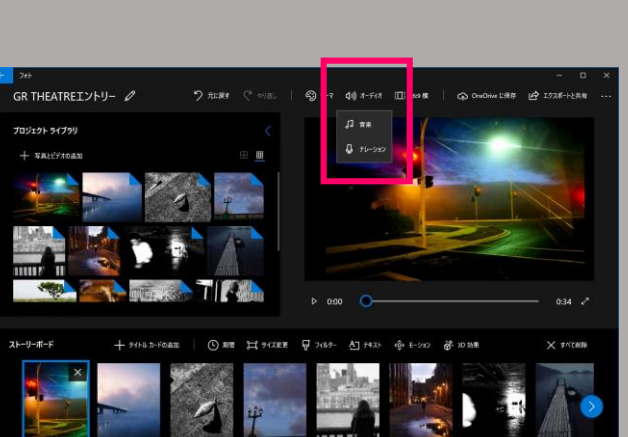

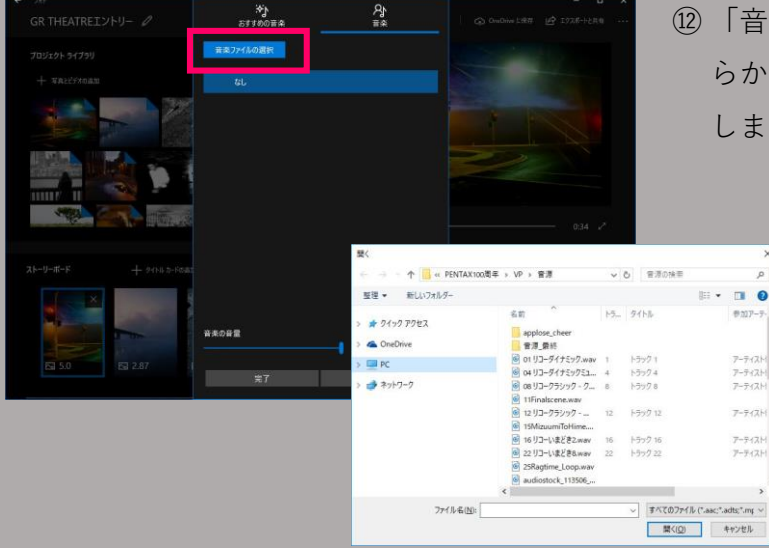

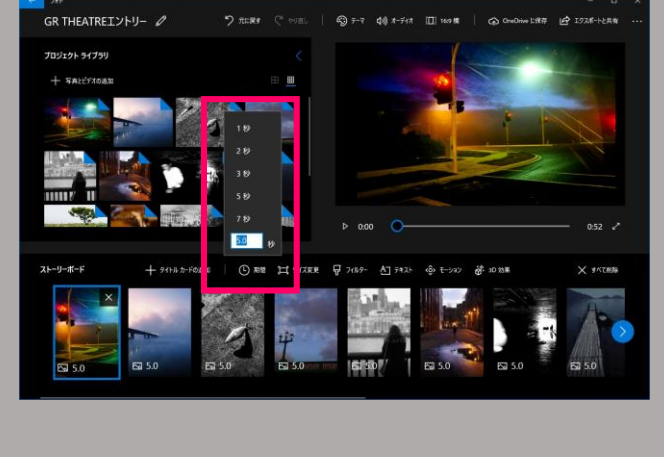

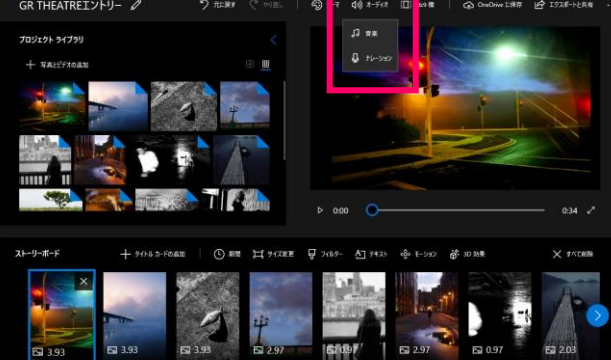

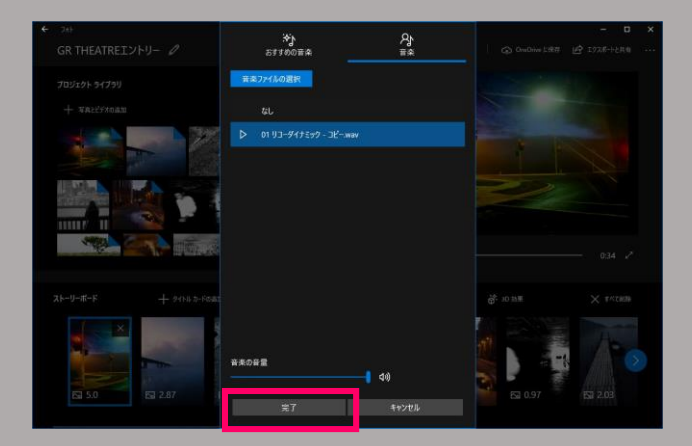

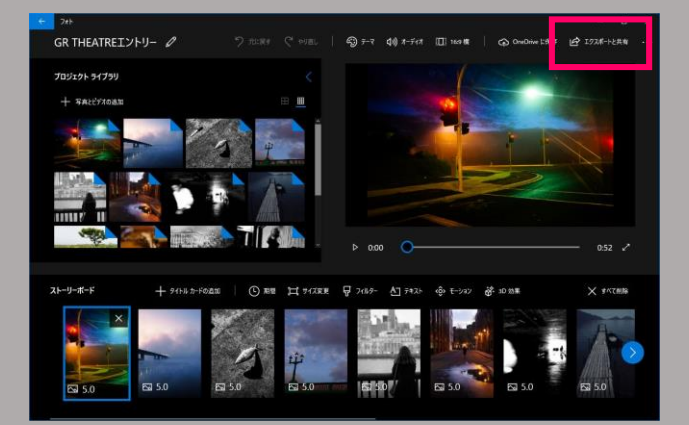

「完了」をクリックします。

 設定が済んだら動画ファイルとして書き出 します。

「エクスポートと共有」をクリックします。

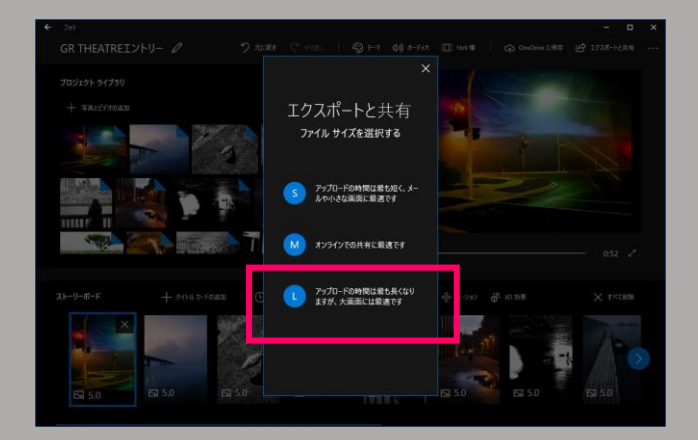

ファイルサイズは「L」を選択します。

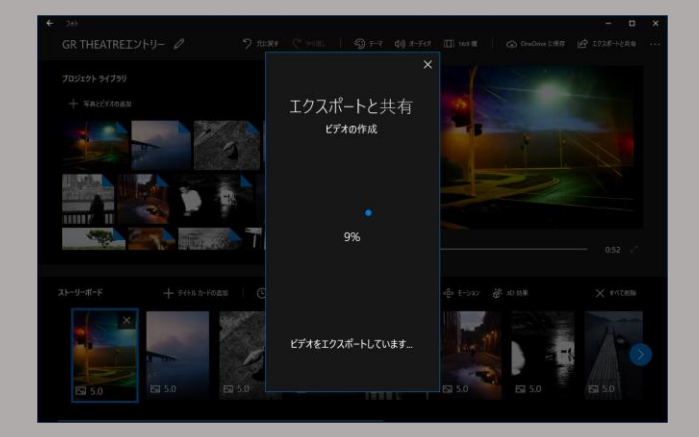

動画ファイルの生成が行われます。

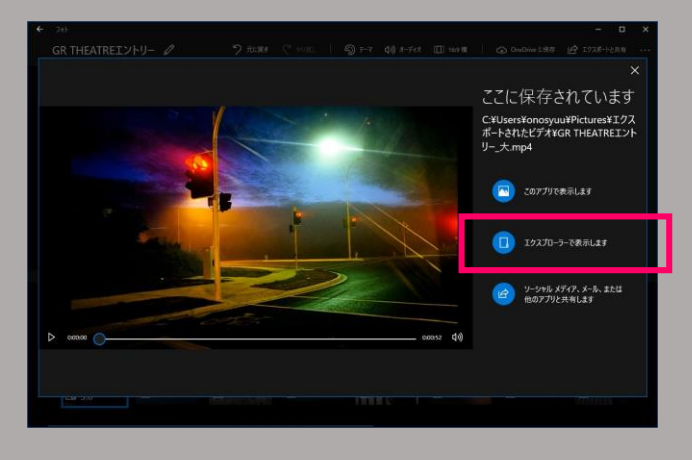

⑰ 動画ファイルの生成が終わるとこのような 画面になります。

「エクスプローラーで表示します」を選択 し、ファイルを確認します。

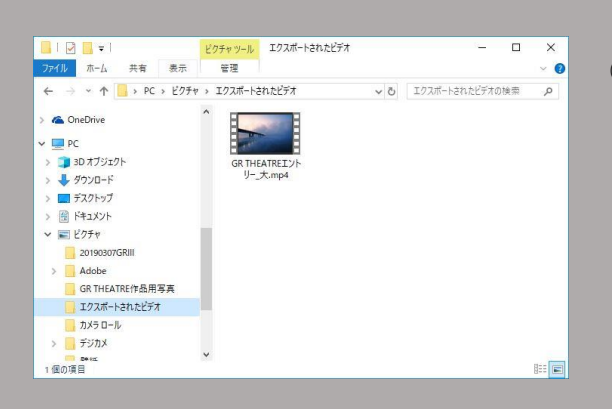

⑱ 生成されたファイルは「ピクチャ」フォルダの 「エクスポートされたビデオ」という名前のフォ ルダに保存されています。

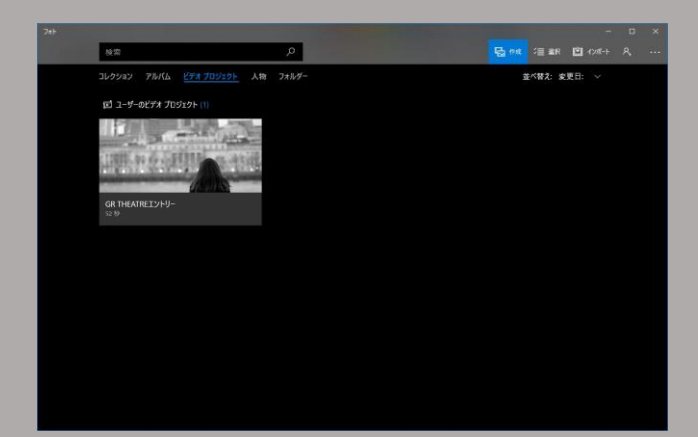

⑲ 「フォト」アプリ上では 「ビデオプロジェクト」の中に⑥で名付け たプロジェクトが保存されています。

選択すると、編集内容を変更することがで きますので納得のいく作品ができるまでこ れを繰り返します。